**بسم اهلل الرحمن الرحیم آموزش ایجاد Connection VPN در ویندوز 7 تهیه شده در : مرکز فناوری اطالعات و ارتباطات دانشگاه کوثر**

## **آموزش ساخت کانکشن VPN در ویندوز 7**

-۱مسیر زیر را طی کنید:

Start / Control panel / Network and sharing center

و یا کلیک روی علامت شبکه در قسمت پایین سمت راست مانیتور (Task Bar) و انتخاب گزینه Open network and sharing center

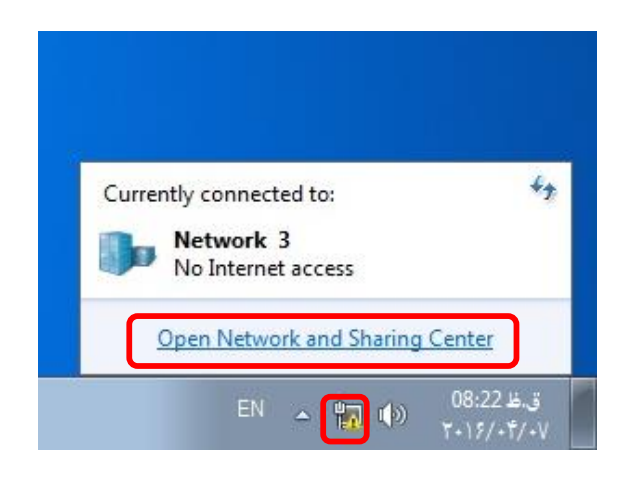

-2 در پنجره باز شده بر روی network or connection new a up set کلیک نمایید.

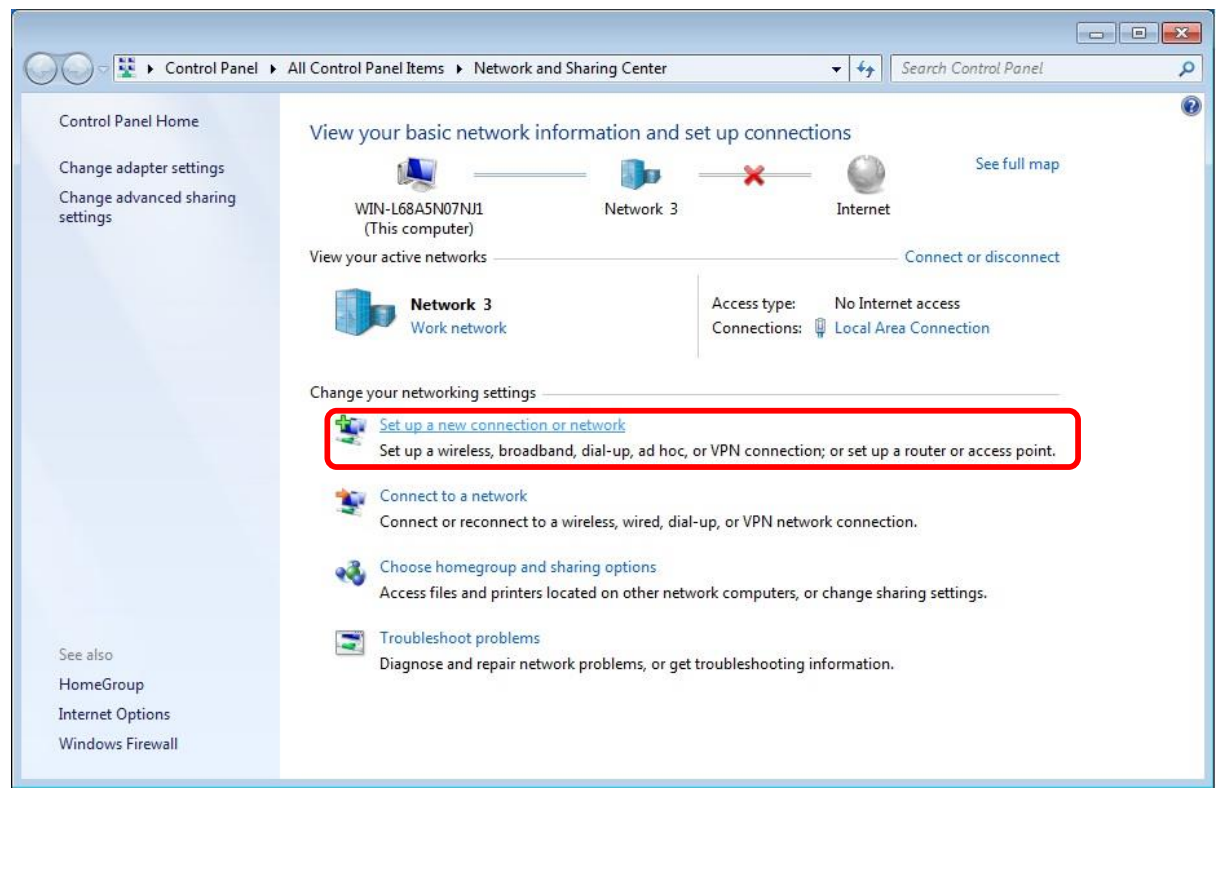

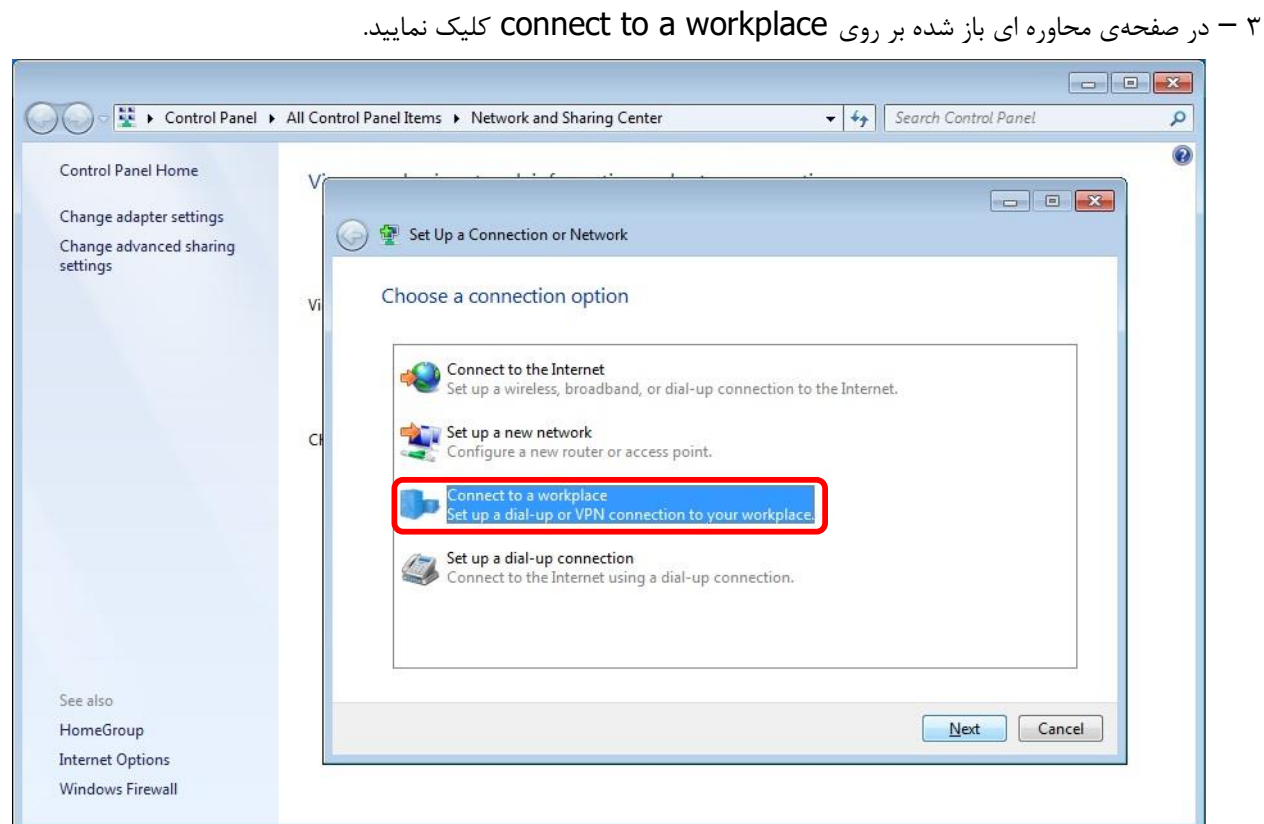

۴ -در صفحهی بعدی بر روی Use my internet connection (VPN) کلیک کنید

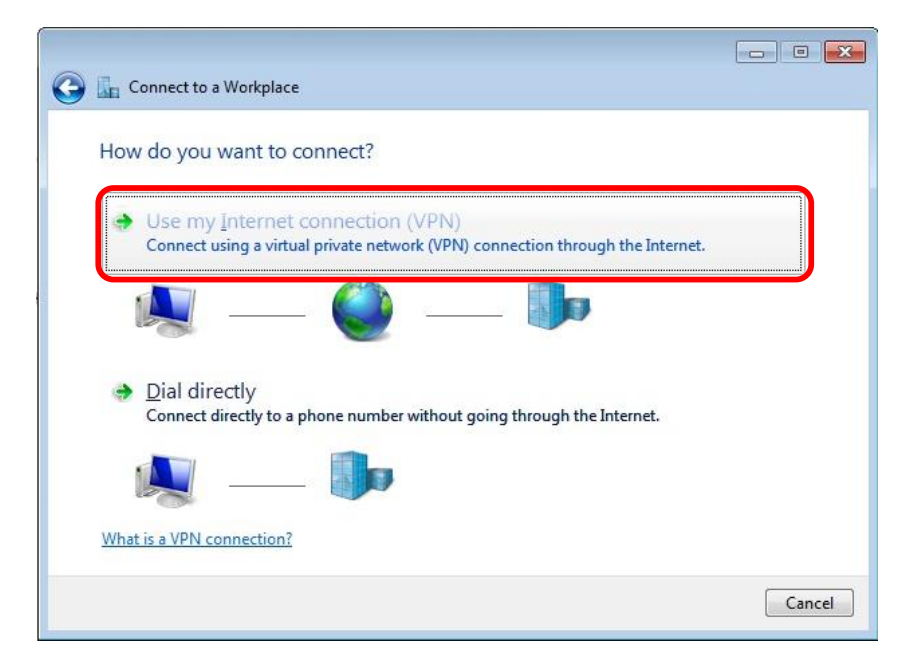

5- در صفحهی بعدی آن باید بر روی گزینه l'll set up an Internet Connection later کلیک کنید

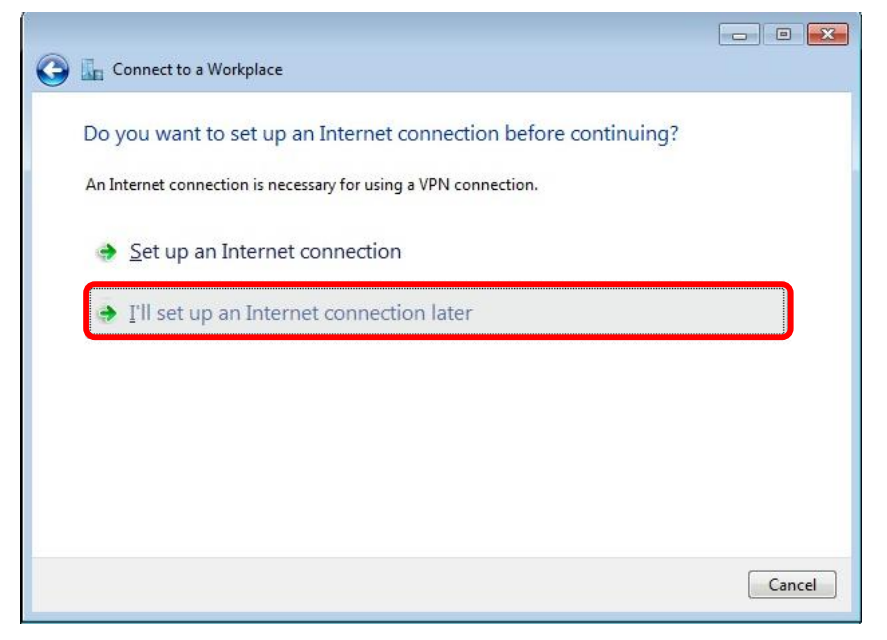

-6 در این صفحه، فرم را طبق دستورالعمل زیر پر نمایید.

الف ) در قسمت Internet Address باید آدرس آی پی 172.16.100.2 را وارد نمایید. ب ( در قسمت name Destination باید نام دلخواه کانکشن خود را وارد نمایید.

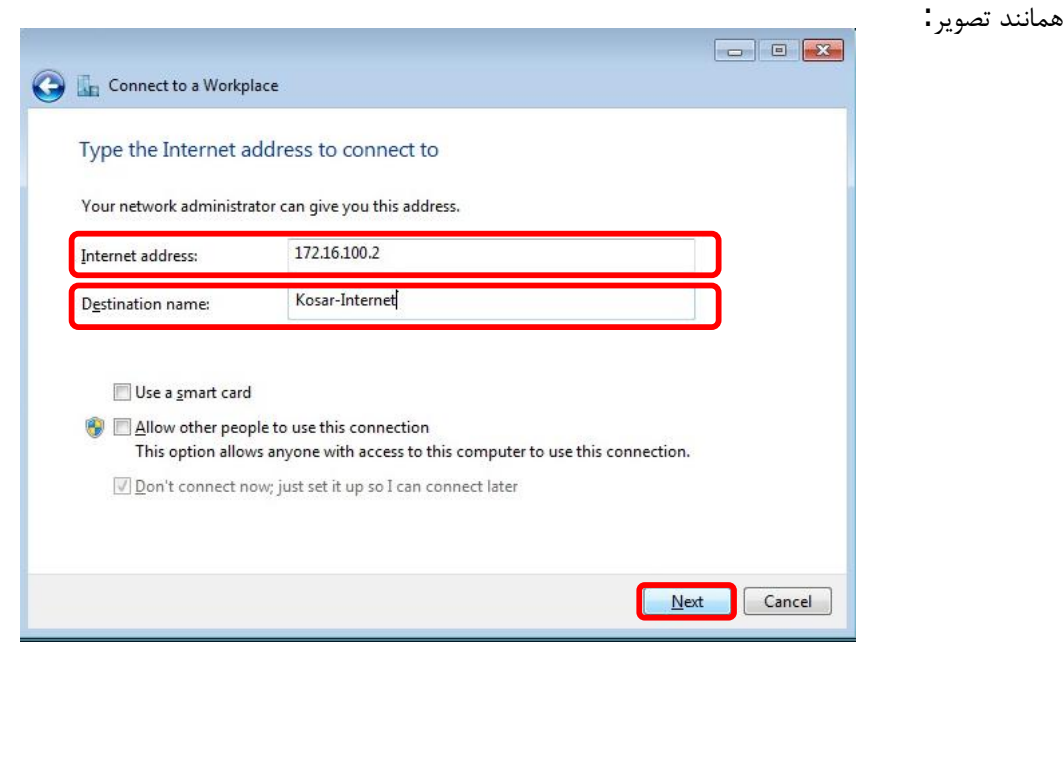

-7 در این بخش باید نام کاربری و رمز عبور خود را وارد نمایید: الف ) در قســـمت User name نام کاربری و در قســـمت Password نیز رمز عبور مختص به خود را وارد نمایید. ب ) بـا انتخـاب چـک بـاکس show Characters کلمـات یـا اعـداد رمز عبور شـــمـا نمـایـان می شـــونـد . د ) با انتخاب چک باکس Remember this password کلمه عبور شما ذخیره می شود و برای هر بار ا ستفاده از اینترنت رمیز عیبور شمیما در جمای خیود بیاقیی استیت و نیپازی بیه وارد کیردن میجیدد آن نیسیست. و در انتها بر روی create کلیک نمایید.

.

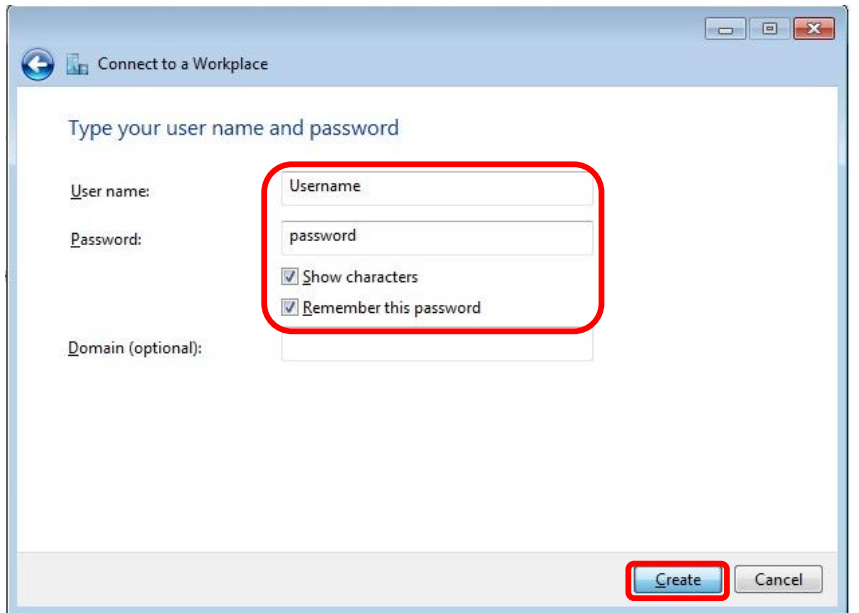

-8 در صورتی که کانکشن شما با موفقیت ایجاد شود با تصویر زیر رو به رو خواهید شد:

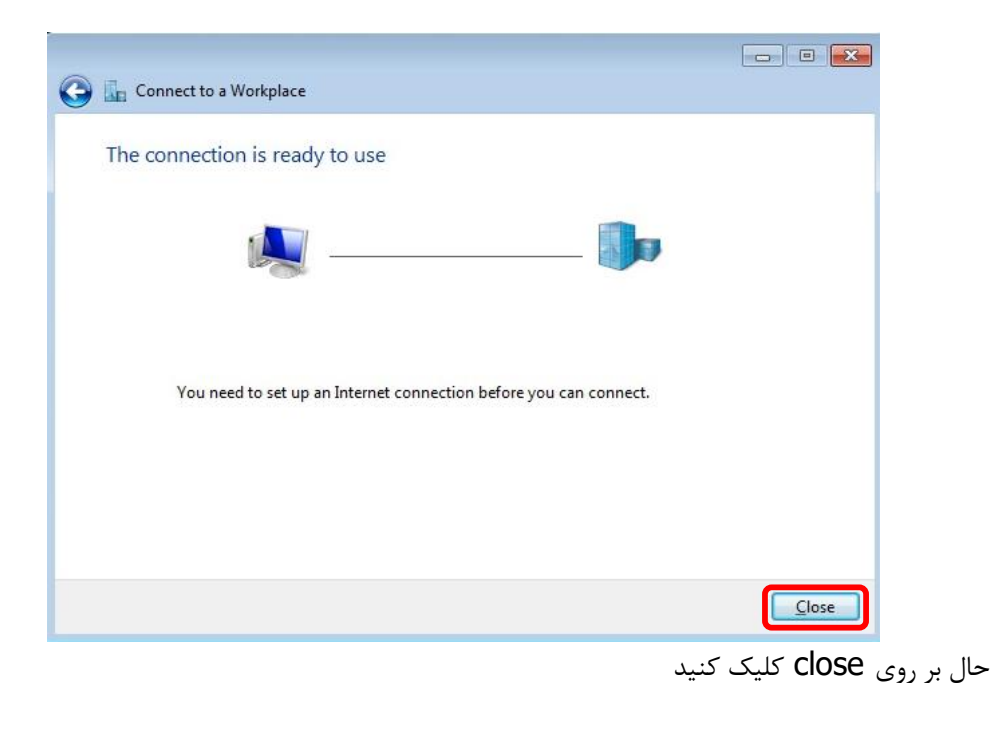

اکنون برای کانکت کردن VPN خود بر روی آیکن شبکه در تولبار کلیک نمایید. شما متوجه می شوید که نام VPN شما به لیست اضافه شده است ! با کلیک بر روی آن گزینه Connect در پایین آن ظاهر می شود ! با کلیک بر روی Connect ، کانک شن VPN شما باز خواهد شد ! و با کلیک بر روی گزینه Connect اتصال به آدرس IP مورد نظر شما برقرار خواهد شد.

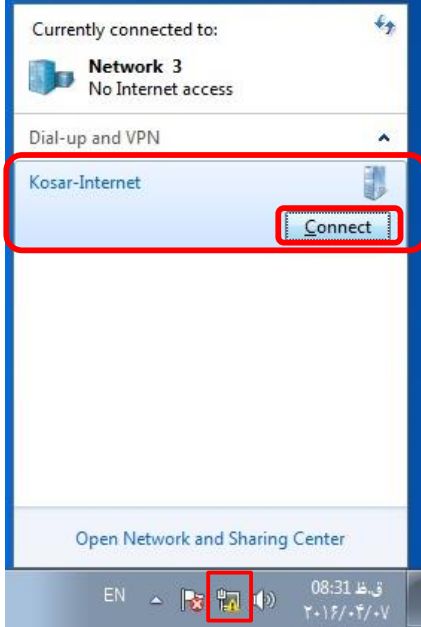

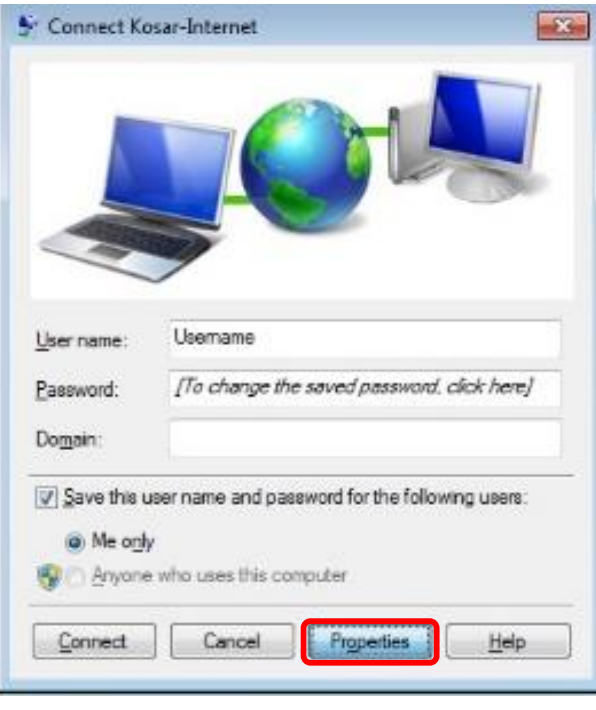

زمانی که اتصال connection ساخته شد، روی Properties کلیک کرده در پنجره باز شده سربرگ Security را انتخاب نمایید.

Data مت قسممم در و Point to Point Tunneling Protocol(PPTP) نه گزی Type Of VPN مت قسممم در encryption گزینه encryption No را انتخاب نمایید.

در قسمت authentication نیز مطابق با شکل زیر عمل نمایید:

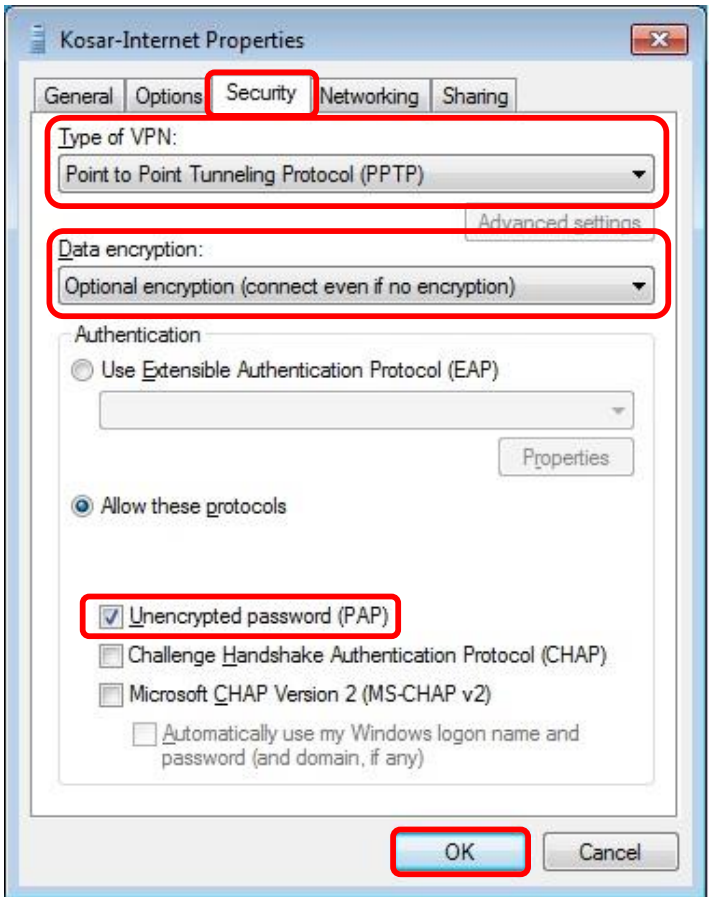

بعد از کلیک بر روی OK پنجره زیر ظاهر می گردد )بر روی Yes کلیک نمایید.(

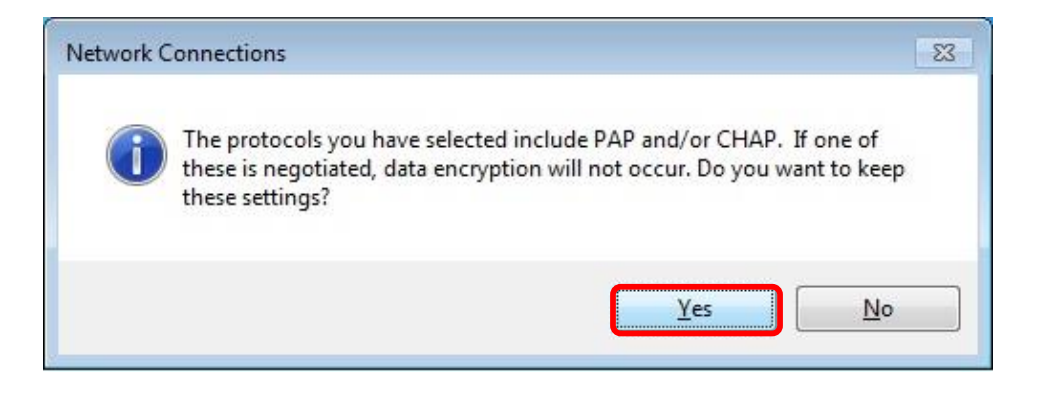

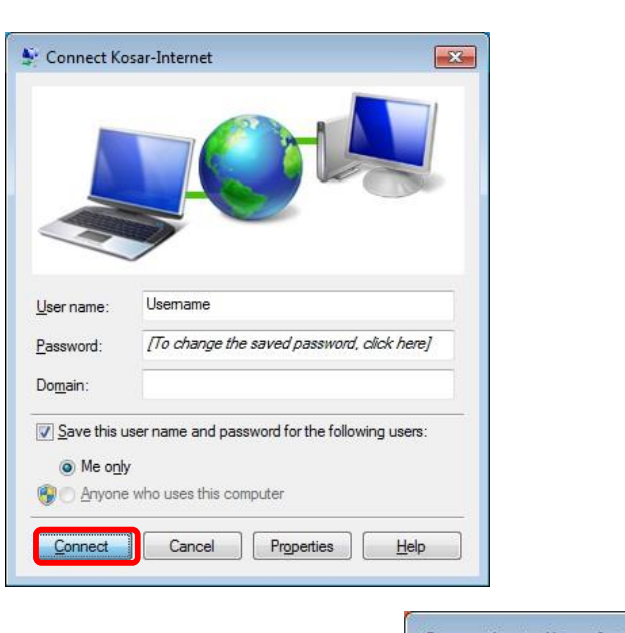

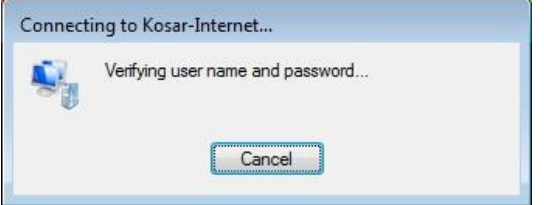

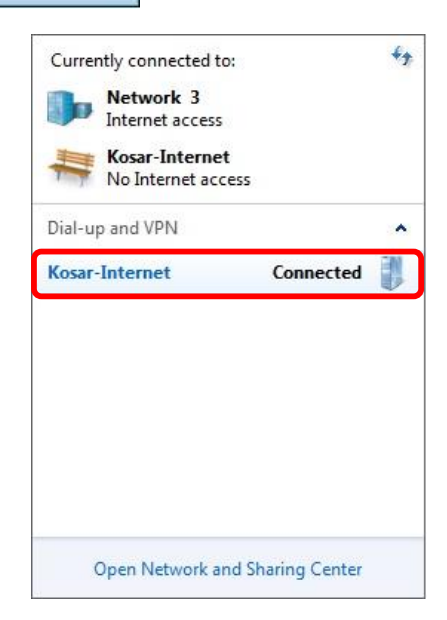